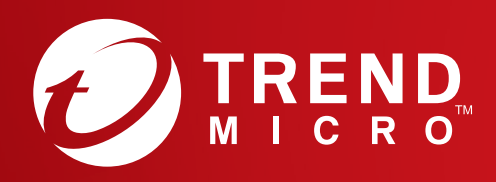

# Quick Start Guide

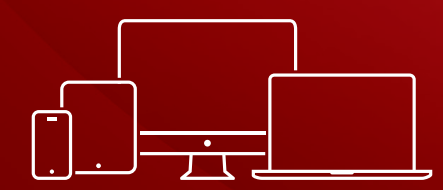

Windows / Windows 10 in S mode / Mac / Chromebook / Android / iOS

## Installation for PC

Please refer to the ReadMe file on the installation disc or to the Trend Micro website for detailed system requirements. If you encounter difficulties while installing or activating this software, go to https://www.trendmicro.com/support.

## 01

**PC**

Insert the installation CD and click **Install Program**. Trend Micro will then perform a system check of your computer.

You can also download the installer at https://www.trendmicro.com/downloadme

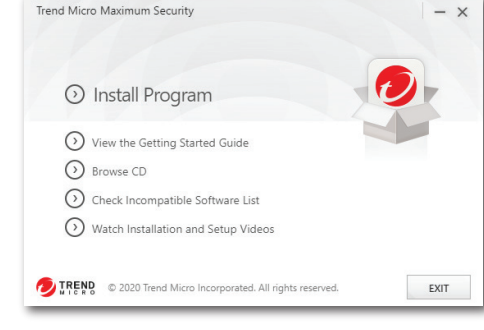

02 Select **Paid version**, then enter your serial number and click **Next**.

If you purchased online, find your serial number in the order confirmation email. If you purchased in-store, your serial number is printed on the receipt.

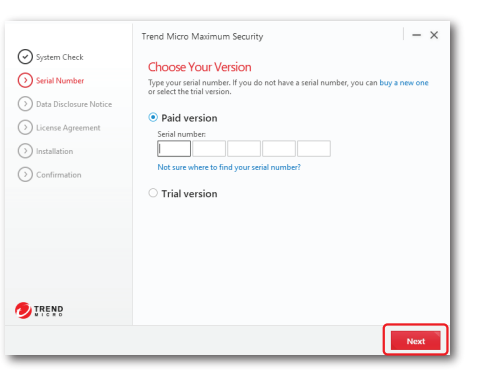

### 03

Read the Privacy and Personal Data Collection Disclosure and click **Next**. After reading the License Agreement, click **Agree and Install**.

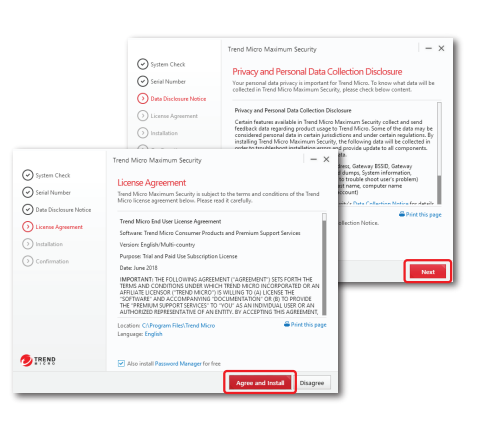

04

If you want Trend Micro to send you a monthly email report, click **Yes**.

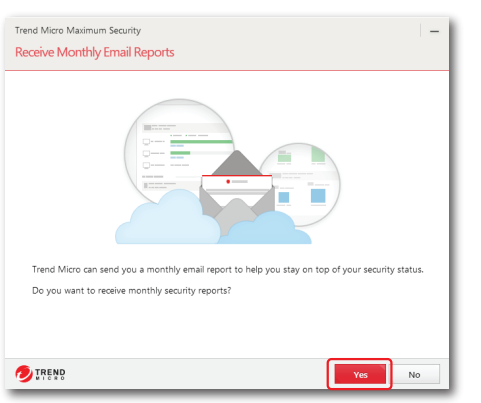

05

Enter your email address and click **Next**. If you already have an account, ensure you use the email address assigned to this account and click **Next**.

If this window does not automatically open, use the shortcut icon on your desktop.

#### 06

Enter your account information and click **Next**. You will then be asked to verify that your details are correct. Click **Next**.

Once activation is complete, the Protection Activated window will appear. Click **Finish**.

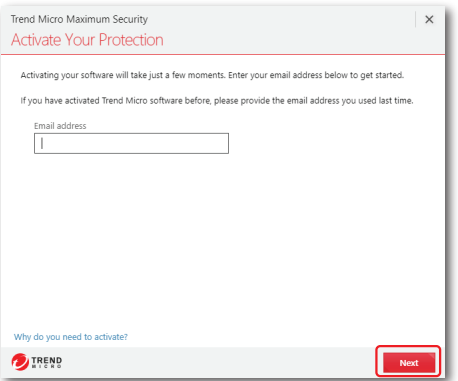

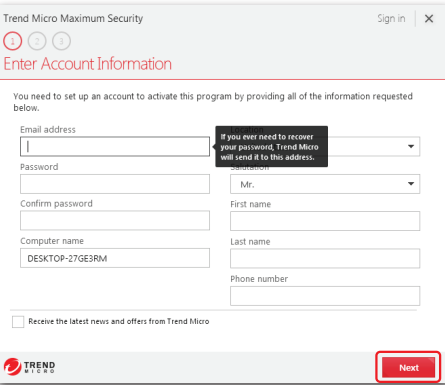

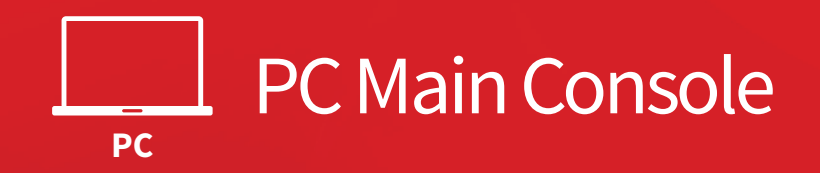

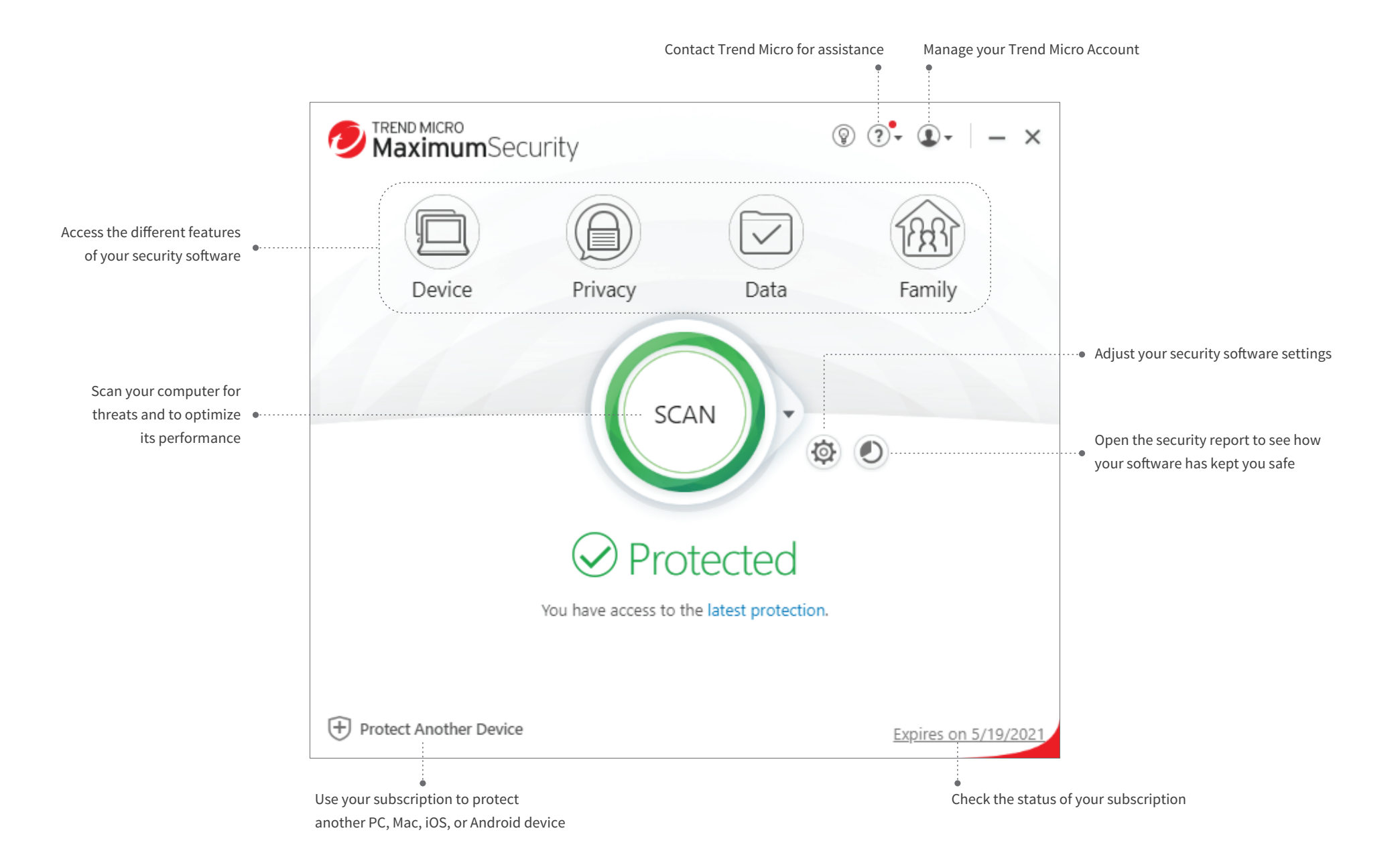

## Installation for macOS Mojave

 $0.0.0$ 

Please refer to the User Support folder on the installation disc or to the Trend Micro website for detailed system requirements. If you encounter difficulties while installing or activating this software, go to https://www.trendmicro.com/support.

> 3 Install Trand Micro Antivirus

> > **Liser Sunner**

TRENDMICRO

## 01

**Mac**

**The Second** 

Insert the installation CD and click **Install Trend Micro Antivirus** to launch the installation program. Click **Continue** when asked.

You can also download the installer at https://www.trendmicro.com/downloadme

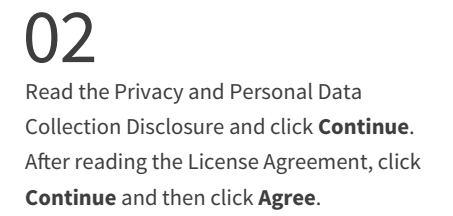

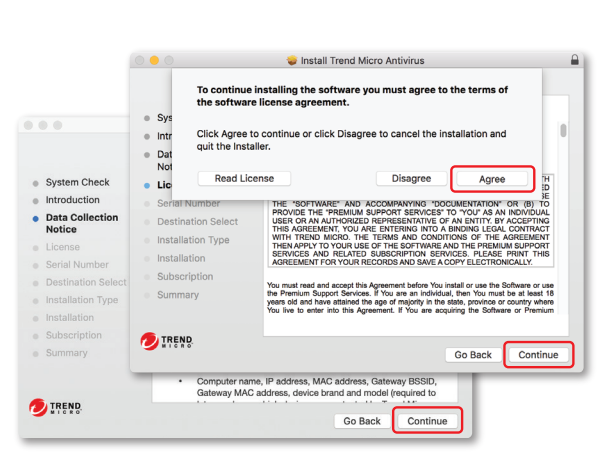

#### ገ3 Enter your serial number, and then click **Continue**.

If you purchased online, find your serial number in the order confirmation email. If you purchased in-store, your serial number is printed on the receipt.

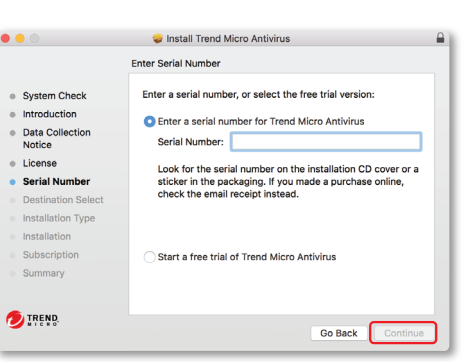

#### 04

Clink **Install** to authorize and start the installation. Once installation is complete, click **Close** and follow the on-screen instructions to install a helper tool.

## 05

Provide your email address and click **Next**. If you already have an account, ensure you use the email address assigned to this account.

If this window does not automatically open, you can launch the Trend Micro software from the Applications folder.

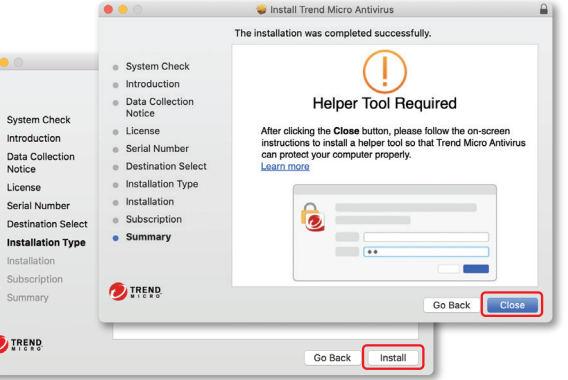

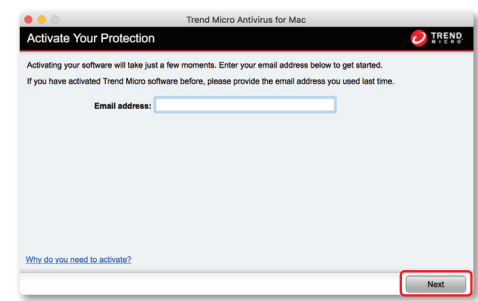

#### 06

Enter your account information and click **Next**. You will then be asked to verify that your details are correct and click **Next**.

Once activation is complete, the Protection Activated window will appear.

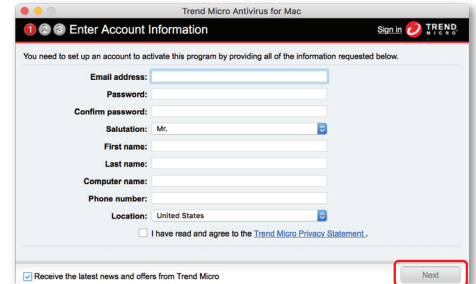

## Installation for macOS Catalina

Please refer to the User Support folder on the installation disc or to the Trend Micro website for detailed system requirements. If you encounter difficulties while installing or activating this software, go to https://www.trendmicro.com/support.

## 01

**Mac**

and the con-

Insert the installation CD and click **Install Trend Micro Antivirus** to launch the installation program. Click **Continue** when asked.

You can also download the installer at https://www.trendmicro.com/downloadme

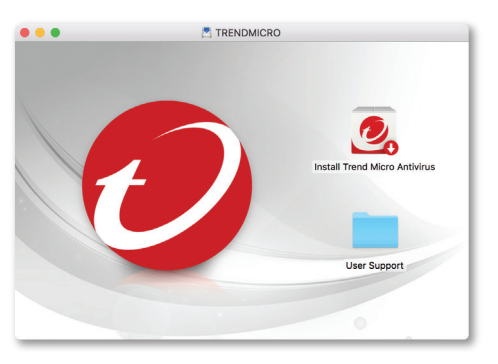

#### 03

Enter your serial number, and then click **Continue**.

If you purchased online, find your serial number in the order confirmation email. If you purchased in-store, your serial number is printed on the receipt.

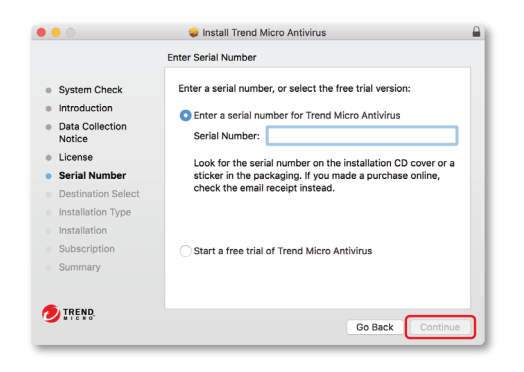

## 02

Read the Privacy and Personal Data Collection Disclosure and click **Continue**. After reading the License Agreement, click **Continue** and then click **Agree**.

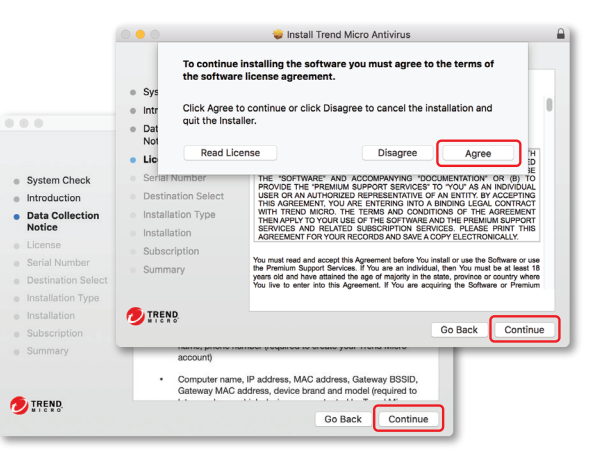

04

Clink **Install** to authorize and start the installation.

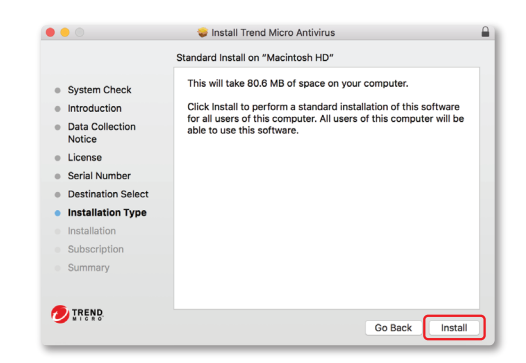

## Installation for macOS Catalina

Please refer to the User Support folder on the installation disc or to the Trend Micro website for detailed system requirements. If you encounter difficulties while installing or activating this software, go to https://www.trendmicro.com/support.

### 05

**Mac**

and the con-

Once installation is complete, click **Close** and follow the on-screen instructions to install a helper tool.

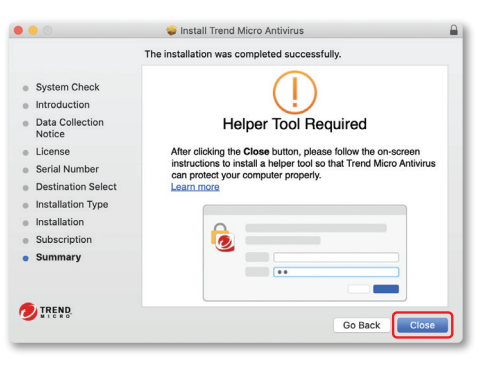

#### 07

Provide your email address and click **Next**. If you already have an account, ensure you use the email address assigned to this account.

If this window does not automatically open, you can launch the Trend Micro software from the Applications folder.

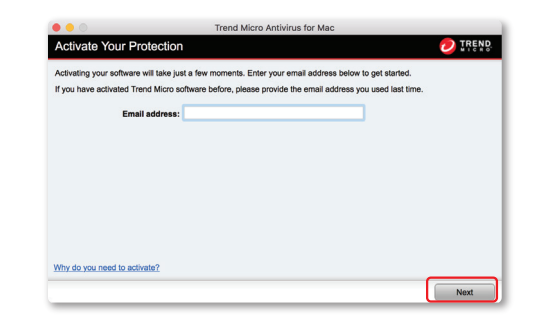

#### 06

On the Set Up Required Permissions screen, click **Continue** and follow the on-screen instructions.

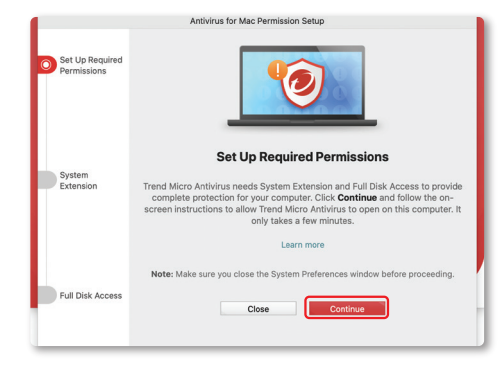

#### 08

Enter your account information and click **Next**. You will then be asked to verify that your details are correct and click **Next**.

Once activation is complete, the Protection Activated window will appear.

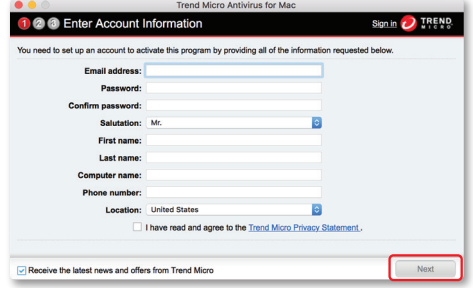

## Installation for iOS (Trend Micro Mobile Security)

IMPORTANT: Please ensure you have installed and activated Trend Micro on your PC or Mac before following the steps below. If you encounter difficulties while installing or activating this app, go to https://www.trendmicro.com/support.

01 Go to the Apple App Store. Search and install **Trend Micro Mobile Security**.

 $\overline{\phantom{a}}$ **iOS**

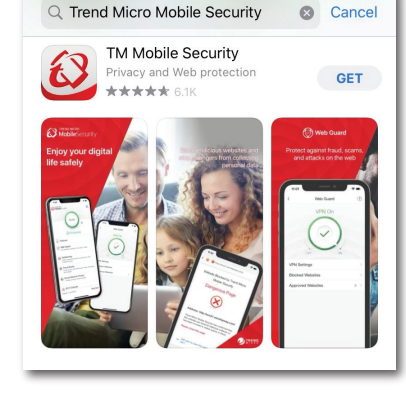

02 Open the Mobile Security app and tap **Settings**.

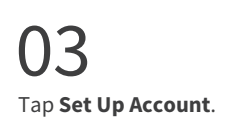

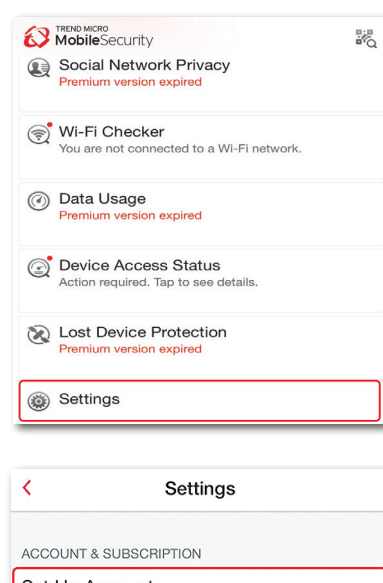

Set Up Account Sign in or create a Trend Micro Account com.trendmicro.mobile.iOS.iTMMSAPN Expires: Jul 1, 2016

Buy / Activate

04 Sign in with your Trend Micro Account.

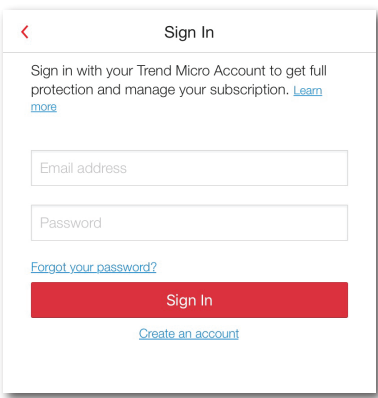

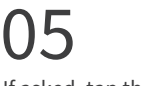

If asked, tap the license that you want to transfer to this device.

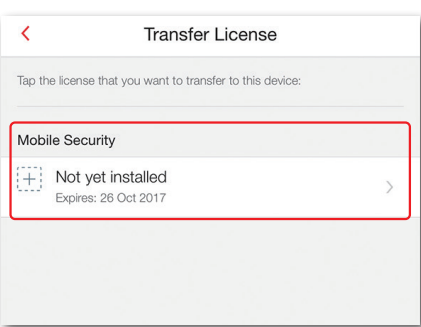

## Installation for Android (Trend Micro Mobile Security)

IMPORTANT: Please ensure you have installed and activated Trend Micro on your PC or Mac before following the steps below. If you encounter difficulties while installing or activating this app, go to https://www.trendmicro.com/support. **Android**

## 01

Open the Play Store on your phone or tablet and search for **Trend Micro**. In the search results, tap **Mobile Security & Antivirus**.

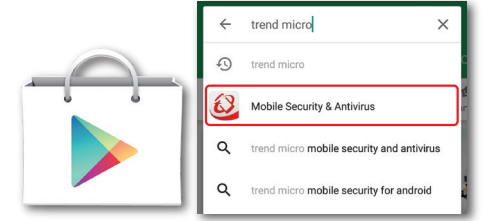

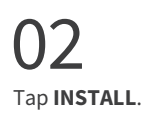

After the app downloads and installs, tap **OPEN**.

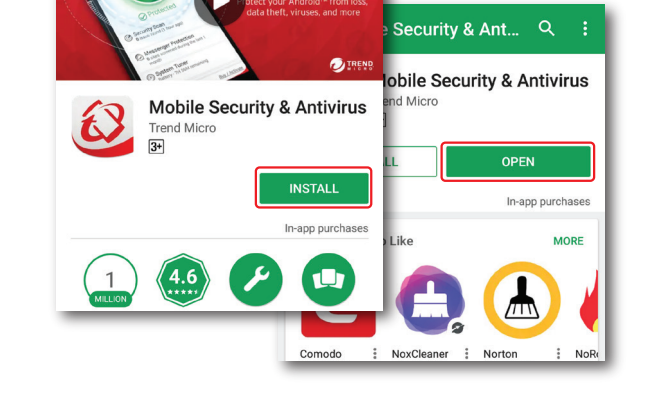

Welcome

**Privacy and Personal Data Collection** 

Certain features available in Mobile Security collect Certain reatures available in wobile Security collect<br>and send feedback data regarding product usage to<br>Trend Micro. Some of the data may be considered

Some or the data may be considered<br>ta in certain jurisdictions and under<br>lations. By installing Mobile Security<br>n data will be collected in order to do e ronowing data will be collected in order<br>lcurity Scan and Web Guard. You cannot d<br>llection of this data.

ount (required to create your Trend Mich

we the option to share user usage data with

Trend Micro to help improve this app by enabling the<br>check box below. Choosing not to share usage data<br>will not affect the capabilities or effectiveness of

l agree to share user usage data to help<br>improve this app

**Accept and Continue** 

Disclosure

- Email aco

Mobile Security

micro. Se<br>ial data ir

**BU MobileSecu** 

### 03

Optionally select **I agree to share user usage data to help improve this app** and tap **Accept and Continue** twice.

Trend Micro Mobile Security provides comprehensive<br>protection for Android devices. It sends information to<br>rrend Micro about your installed apps and scanned URLS,<br>which helps us provide stronger protection.

Welcome

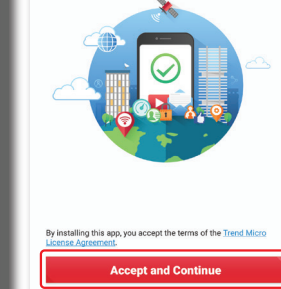

 $\mathsf{\Omega} \mathbf{\Lambda}$ 

05

06

Sign In.

receipt.

Tap **Start Free Trial Now** to activate Mobile Security.

**subscription? Activate Now**, then select

If you tapped **Provide Activation Code**, type your serial number and tap OK.

If you tapped **Sign into Your Account**, type the email and password for the account used to set up Maximum Security on your Mac or PC and tap

Once installation is complete, check your device

for any threats by tapping **SCAN**.

provide an activation code.

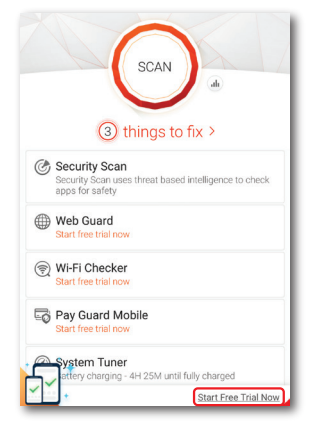

 $\epsilon$ 

security software

Use an Activation Code

J.

Please look for your Activation Code in your order<br>confirmation email, or inside the box if you received<br>Trend Micro Mobile Security with other Trend Micro

OK

By extending your subscription, you also agree to the

ense Anreement

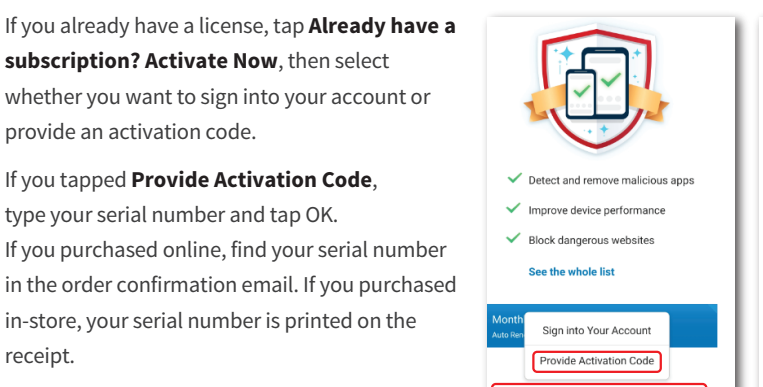

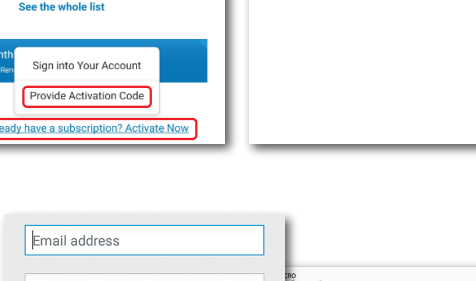

#### .<br>Socurity Password Forgot your password SCAN Sign In Create an account Ready to Scan **DIREND Irity Scan** an uses threat based intelligence to check

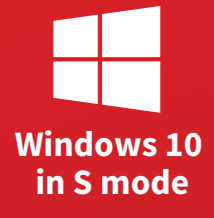

## Installation for Windows 10 in S Mode

If you encounter difficulties while installing or activating this extension, go to https://www.trendmicro.com/support.

## 01

If you have already activated your Trend Micro Activation Code and created your Trend Micro Account, skip ahead to Step 4.

To start, visit:

www.trendmicro.com/10sactivate

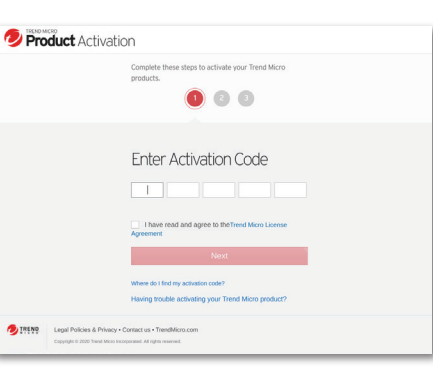

#### 04

05

Micro Account.

If you are using the Trend Micro Product Activation Portal, tap **Install** to go to the Windows Store and install the Trend Micro Security extension.

Or go to the Microsoft Store to install: http://www.trendmicro.com/edgesecurity

Open Trend Micro Security on your Edge browser. Tap **Sign In** and then sign in with your Trend

Security

**Welcome to Trend Micro** 

Sign In

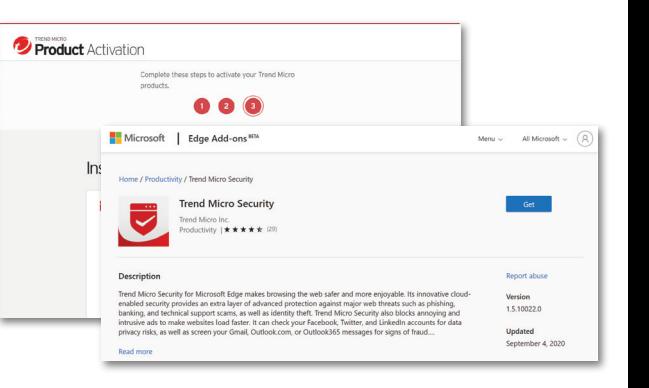

**Security** Trend Micro Account

Email address

Forgot your password?

Password

Sign into Your Trend Micro Account

Sian In

TREND

02 Provide your serial number and tap **Next.**

If you purchased online, find your serial number in the order confirmation email. If you purchased in-store, your serial number is printed on the receipt.

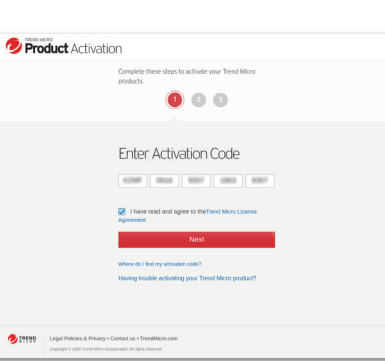

በ3

Create a Trend Micro Account and tap **Next**. Click the Sign In link if you already have an account.

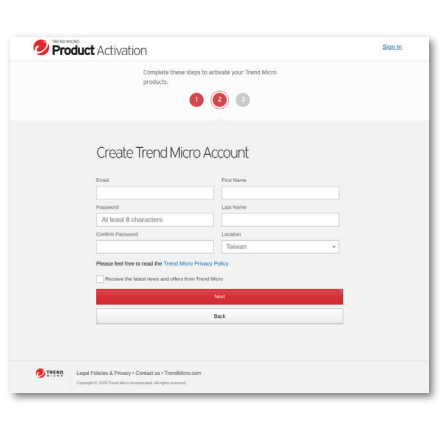

## Installation for Chromebooks

If you encounter difficulties while installing or activating this extension, go to https://www.trendmicro.com/support. **Chromebooks**

## 01

If you have already activated your Trend Micro Activation Code and created your Trend Micro Account, skip ahead to Step 4.

To start, visit:

www.trendmicro.com/chromebookactivate

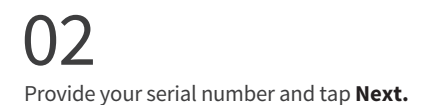

If you purchased online, find your serial number in the order confirmation email. If you purchased in-store, your serial number is printed on the receipt.

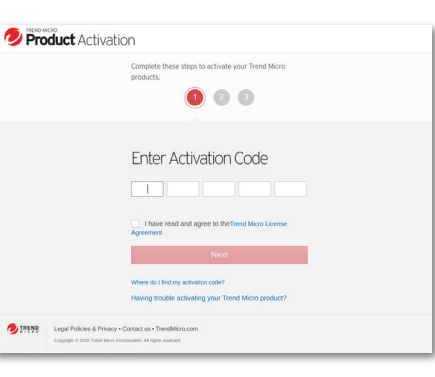

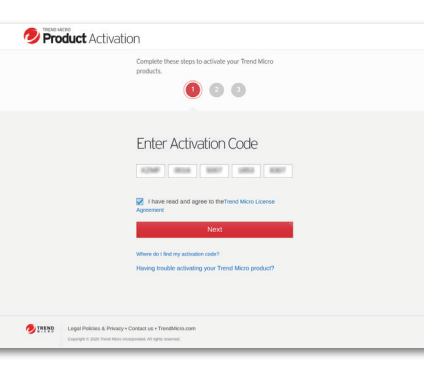

#### 04

If you are using the Trend Micro Product Activation Portal, tap **Install** to go to the Chrome Web Store and install the Trend Micro Security extension.

Or go to the Chrome Web Store to install: http://www.trendmicro.com/chromebooksecurity

#### 05

Open Trend Micro Security on your Chromebook. After reading and agreeing to the Privacy & Personal Data Collection Disclosure and License agreements, tap **Accept and Start**.

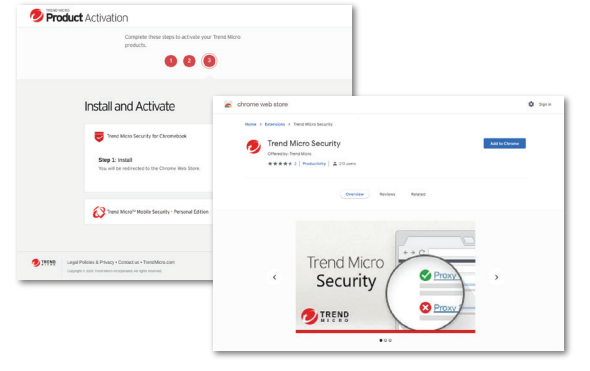

 $\sim$ 

ept and Start

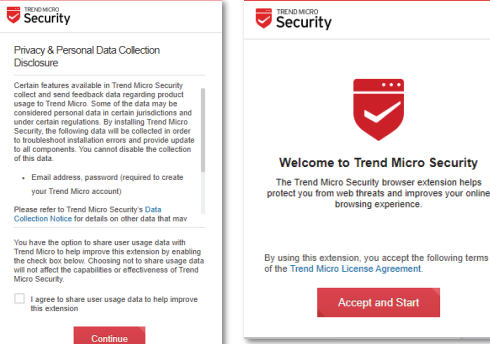

## ገ3

Create a Trend Micro Account and tap **Next**. Click the Sign In link if you already have an account.

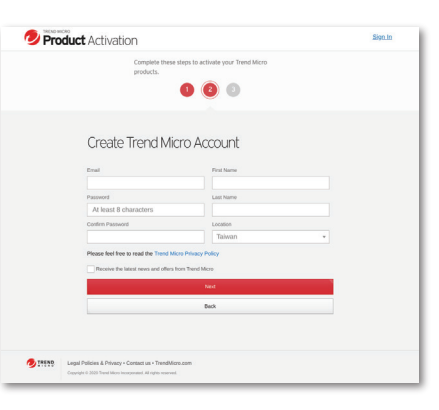

## 06

Tap **Sign In** and then sign in with your Trend Micro Account.

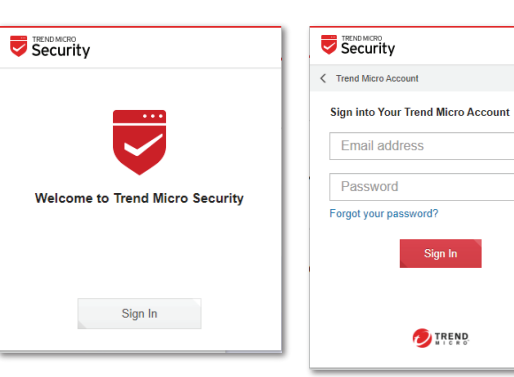